# **Inhaltsverzeichnis**

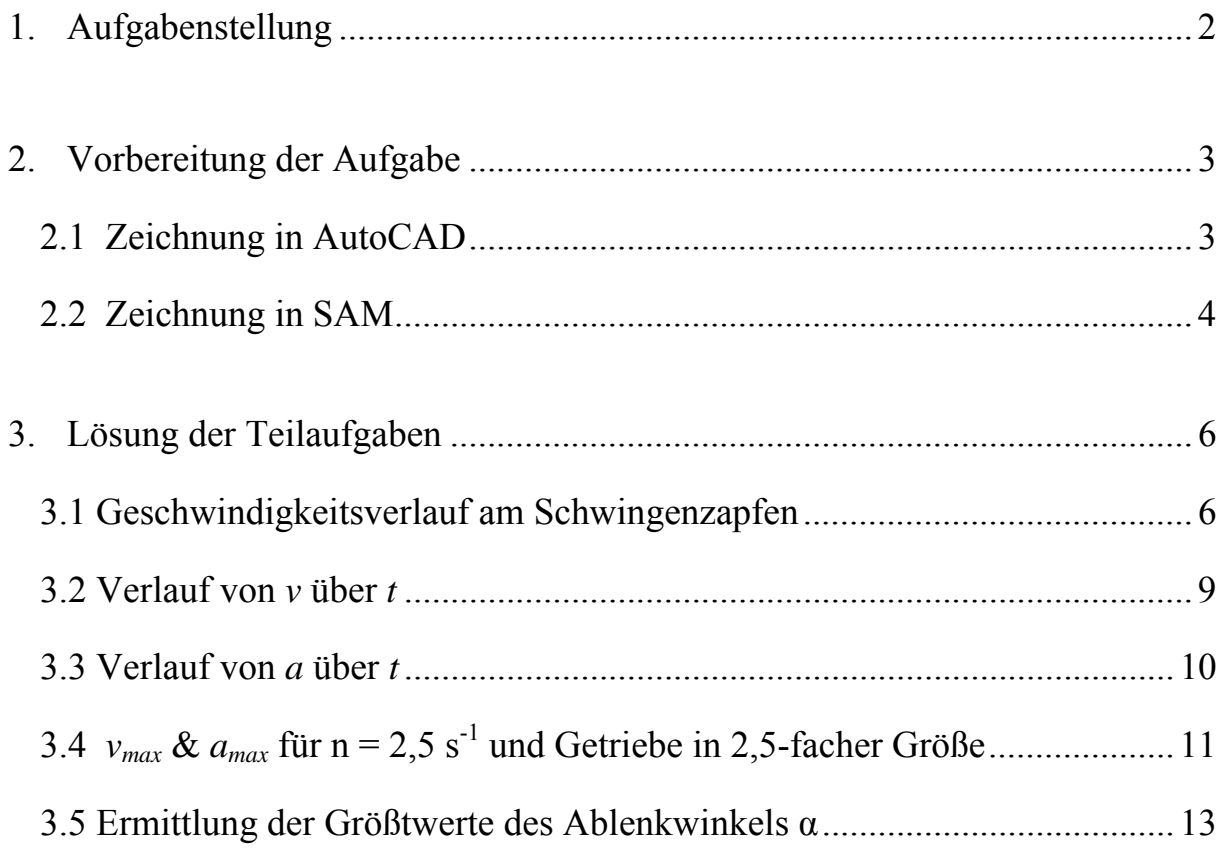

## **1. Aufgabenstellung**

Es ist folgende zentrische Kurbelschwinge zu entwerfen:

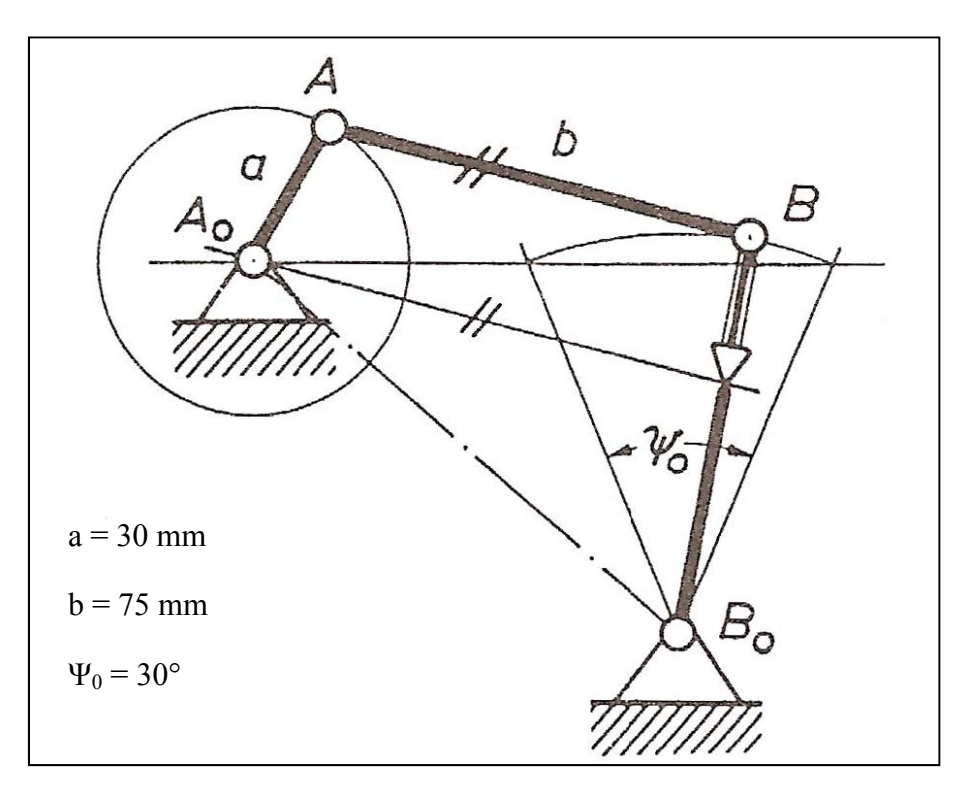

Abb. 1: Aufgabenstellung

Hierfür sind zu ermitteln:

- 1. Der Verlauf der Geschwindigkeit am Schwingenzapfen für 12 gleichmäßig verteilte Kurbelstellungen.
- 2. Der Verlauf von *v* über *t* (abgerollter Kurbelkreis).
- 3. Der Verlauf von *a* über *t*.
- 4. *v<sub>max</sub>* und  $a_{max}$  für n = 2,5 s<sup>-1</sup> und Ausführung des Getriebes in der 2,5 fachen Größe.
- 5. Die Größtwerte des Ablenkwinkels α.

Zur Lösung wurden die Programme AutoCAD und SAM verwendet.

## **2. Vorbereitung der Aufgabe**

#### 2.1 Zeichnung in AutoCAD

Zu Beginn wurde die Kurbelschwinge mit AutoCAD gezeichnet, um die genaue Position des Lagers im Punkt  $B_0$  zu ermitteln. Dies ist erforderlich um die Kurbelschwinge im Getriebe-Analyse-Programm SAM richtig zeichnen zu können. Der Punkt  $B_0$  befindet sich im Schnittpunkt zweier Geraden, welche von den beiden Totlagen im Winkel von 15° zur Mittelsenkrechten der Bewegungsbahn der Schwinge verlaufen. In Abbildung 2 und 3 wird dies verdeutlicht.

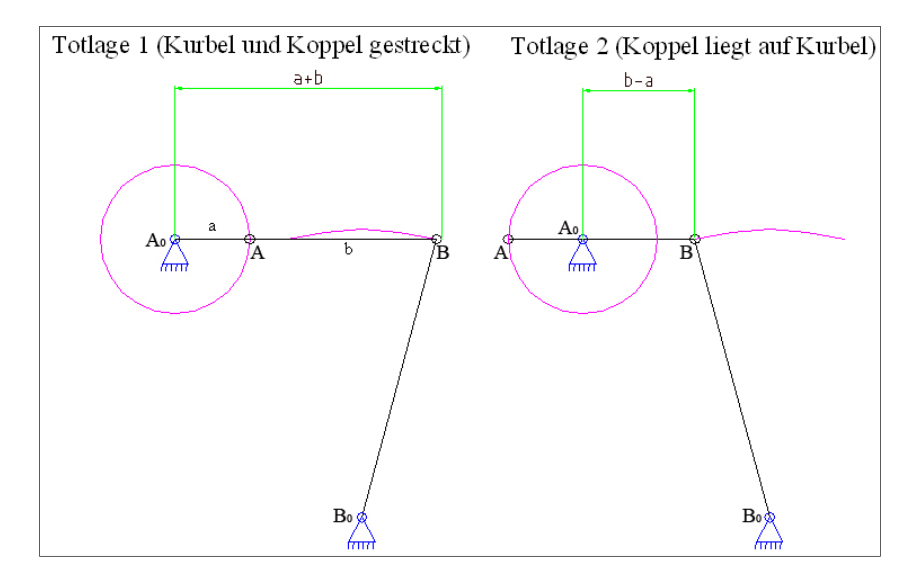

Abb. 2: Totlagen der zentrischen Kurbelschwinge

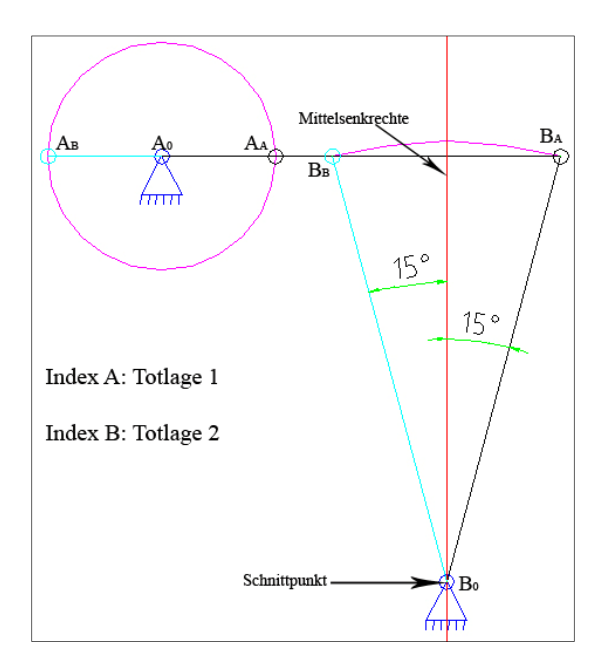

Abb. 3: Ermittlung von  $B_0$ 

Die lila-farbenen Linien zeigen die Bewegungsbahnen von Kurbel und Schwinge. Die Länge der Schwinge ist gleich dem Abstand  $B_A$  (bzw.  $B_B$ ) zu  $B_0$  und beträgt 115.9 mm.

#### 2.2 Zeichnung in SAM

Die Abkürzung SAM steht für "Simulation and Analysis of Mechanisms". Es handelt sich hierbei um ein Programm, mit dessen Hilfe man Bewegungs- und Kraftanalysen an willkürlichen ebenen Getrieben durchführen kann.

Der Ablauf für die Erstellung des Getriebes ist wie folgt:

- 1. Zeichnung des ersten Gliedes (Kurbel) mittels
- 2. Anwählen des Gelenkpunktes  $2 \rightarrow$  Rechtsklick  $\rightarrow$  Gelenkpunkt-Eigenschaften
- 3. Einstellungen siehe Abb. 4

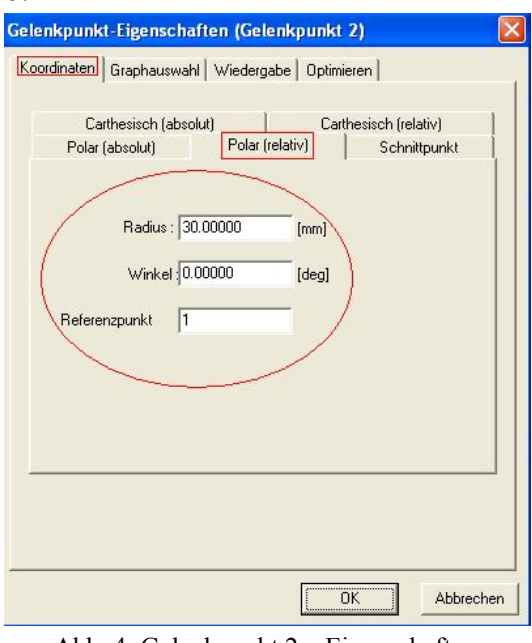

Abb. 4: Gelenkpunkt 2 – Eigenschaften

Der Radius gibt hier die Länge des Gliedes vom Referenzpunkt (Startpunkt) bis zum Gliedende an.

- 4. Zeichnung des zweiten Gliedes (Koppel)  $\rightarrow$  direkt an Gelenkpunkt 2 ansetzen
- 5. Eigenschaften des Gelenkpunktes 3 einstellen (analog 3.)  $\rightarrow$  Radius: 75.0 mm Winkel: 0° Referenzpunkt: 2
- 6. Zeichnung des dritten Gliedes (Schwinge)  $\rightarrow$  direkt an Gelenkpunkt 3 ansetzen
- 7. Eigenschaften des Gelenkpunktes 4 einstellen (analog 3.)  $\rightarrow$  Radius: 115.9 mm

Winkel: 255° Referenzpunkt: 3

- 8. Festlager an die Gelenkpunkte 1 & 4 mittels  $\frac{1}{2}$  setzen
- 9. Antrieb im Gelenkpunkt 1 generieren  $\rightarrow \mathbb{R}$  anklicken  $\rightarrow$  Gelenkpunkt 1 wählen
- 10. Antriebseigenschaften einstellen gemäß Abbildung 5  $\rightarrow$  hinzufügen  $\rightarrow$  OK

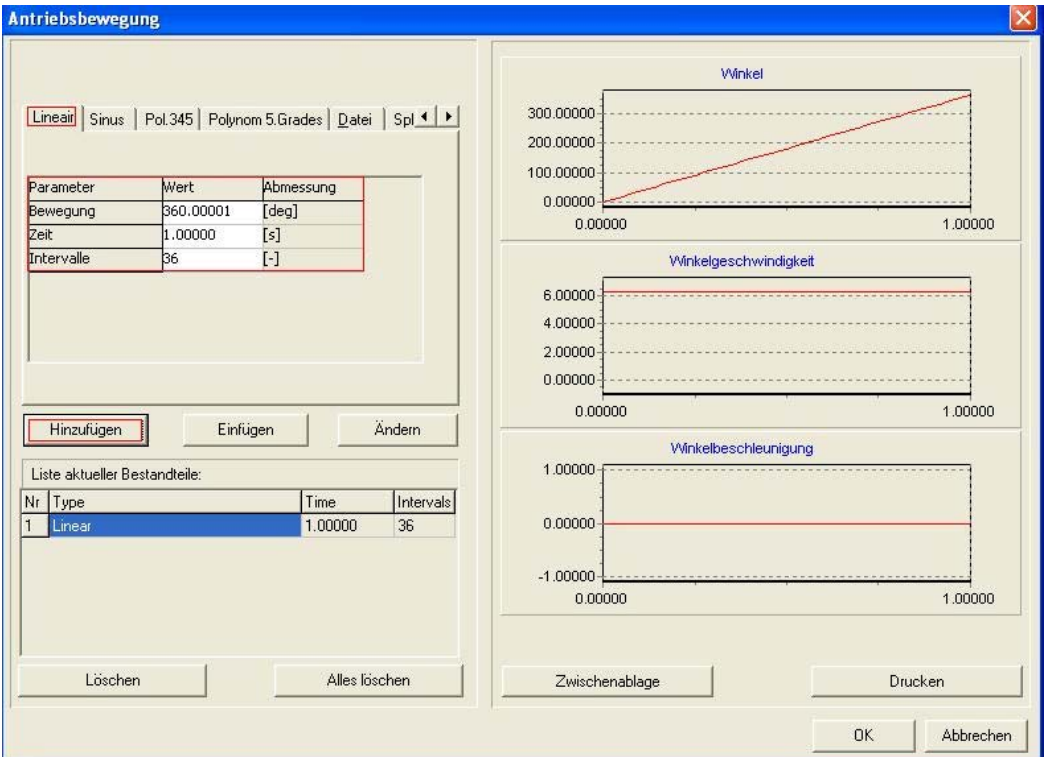

Abb. 5: Antriebseinstellungen

Die fertige Zeichnung ist in Abbildung 6 zu sehen.

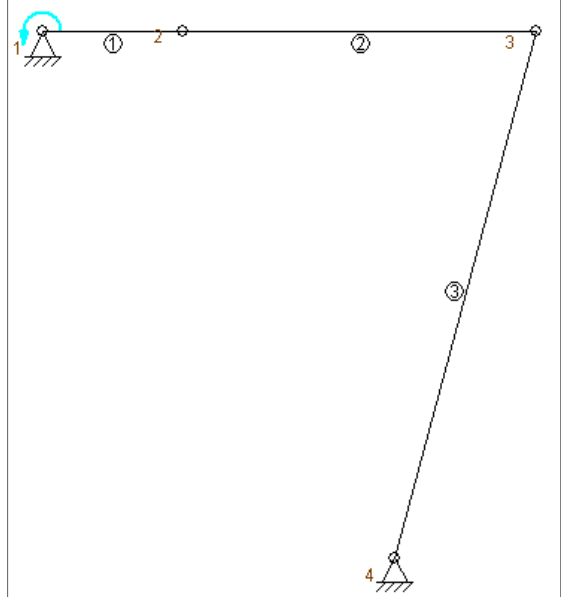

Abb. 6: in SAM gezeichnete Kurbelschwinge

## 3. Lösung der Teilaufgaben

### 3.1 Geschwindigkeitsverlauf am Schwingenzapfen

In dieser Teilaufgabe soll der Verlauf der Geschwindigkeit am Schwingenzapfen, für 12 verteilte Kurbelstellungen, ermittelt werden. Hierzu gleichmäßig müssen die Antriebseinstellungen geändert werden. Man gelangt dorthin entweder über die oberste Menüleiste mittels "Antriebsbewegung" und dann "ändern" oder durch drücken von "STRG" + "M". Hier muss nun lediglich der Wert unter "Intervalle" auf 12 geändert werden, da 12 gleichmäßig verteilte Kurbelstellungen als Bewegungsgrundlage dienen sollen. Danach klickt man auf "Hinzufügen" und die Antriebsfunktion ist vorhanden. Bevor man auf "OK" drückt, muss die bereits vorhandene Antriebsfunktion noch gelöscht werden, da sich sonst beide Funktionen überlagern. Dazu wird diese angewählt und mittels "Löschen" entfernt.

Der Winkelabstand zwischen den einzelnen Kurbelstellungen ergibt sich aus folgender  $\alpha = \frac{1 \text{ Umdrehung}}{\text{Anzahl Kurbelstellingen}} = \frac{360^{\circ}}{12} = \frac{30^{\circ}}{12}.$ Rechnung:

Die weiteren durchzuführenden Aktionen sind folgende:

1. Rechtsklick auf den Gelenkpunkt 3 (=  $B/$  Schwingenzapfen) und Einstellungen gemäß Abb. 7 vornehmen (Häckchen bei "Plot" unter Absolut  $\rightarrow$  VAbs hinzufügen)

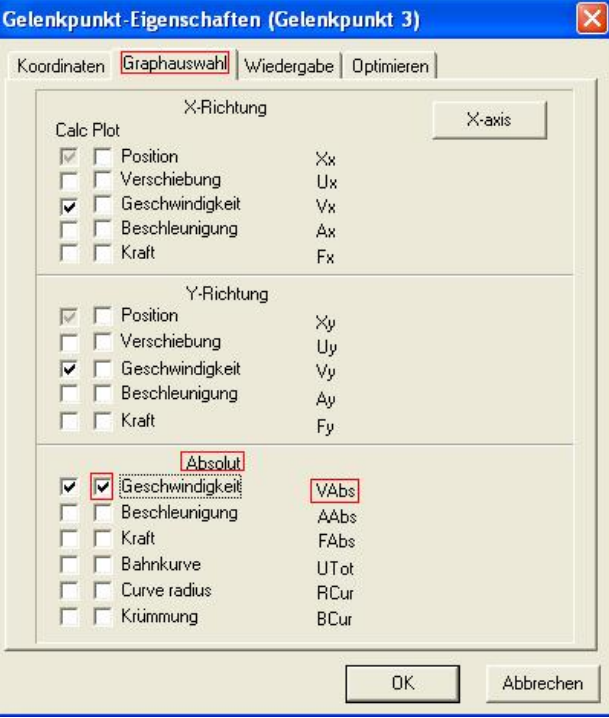

Abb. 7: Einstellung für Anzeige der Geschwindigkeit am Schwingenzapfen

Zur Ermittlung der Daten fordert SAM" nun zur Durchführung einer neuen Analyse auf.

2. Symbol für Analyse anklicken, hier sind verschiedene Auswahlmöglichkeiten (im Moment nicht relevant), "OK" anklicken  $\rightarrow$  Graph wird erstellt

In den Gelenkpunkteigenschaften von Punkt 3 kann unter "Wiedergabe", zusätzlich der Geschwindigkeitshodograph des Schwingenzapfens angezeigt werden. (erneute Analyse erforderlich)

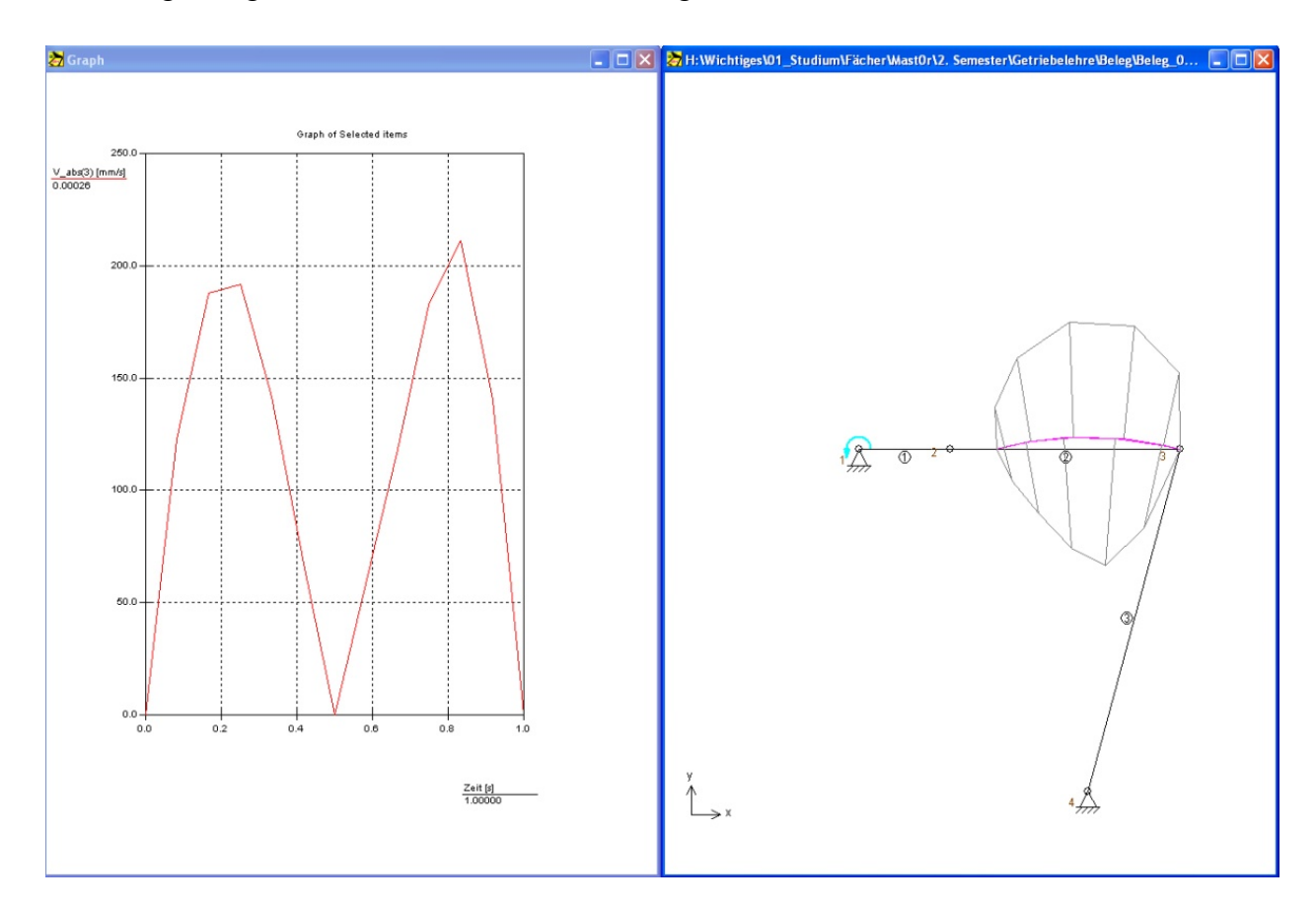

Abbildung 8 zeigt die resultierende Bildschirmausgabe.

Abb. 8: Ergebnisdarstellung von Teilaufgabe 1 in SAM

Nach erfolgter Analyse kann durch Anklicken von (oder mittels "F2") eine Animation des Getriebes gestartet bzw. auch wieder beendet werden.

3. Exportieren der Diagrammwerte in Excel-Tabelle zur besseren Verarbeitung der Daten mittels Menüleiste  $\rightarrow$  "Ergebnisse"  $\rightarrow$  Exportieren  $\rightarrow$  OK  $\rightarrow$  Dateiformat "\*.xls" wählen

4. Bearbeitung der Tabelle in Excel  $\rightarrow$  Einfügen der Winkelwerte (0°-360°) & "" durch  $,$ <sup>"</sup> ersetzen  $\rightarrow$  siehe Tabelle 1

| Nr:       | Winkel             | Zeit  | $V_{abs}(3)$ |
|-----------|--------------------|-------|--------------|
| $[\cdot]$ | $\mathsf{I}^\circ$ | [s]   | [mm/s]       |
| 0         | 0                  | 0,000 | 0,000        |
| 1         | 30                 | 0,083 | 122,571      |
| 2         | 60                 | 0,167 | 188,059      |
| 3         | 90                 | 0,250 | 191,548      |
| 4         | 120                | 0,333 | 141,520      |
| 5         | 150                | 0,417 | 67,487       |
| 6         | 180                | 0,500 | 0,004        |
|           | 210                | 0,583 | 58,239       |
| 8         | 240                | 0,667 | 118,544      |
| 9         | 270                | 0,750 | 182,606      |
| 10        | 300                | 0,833 | 211,306      |
| 11        | 330                | 0,917 | 140,485      |
| 12        | 360                | 1,000 | 0,000        |

Tab. 1: Ergebnisse Teilaufgabe 1 in Excel überführt

#### 5. Erstellung des Diagramms mit Excel  $\rightarrow$  Abbildung 9

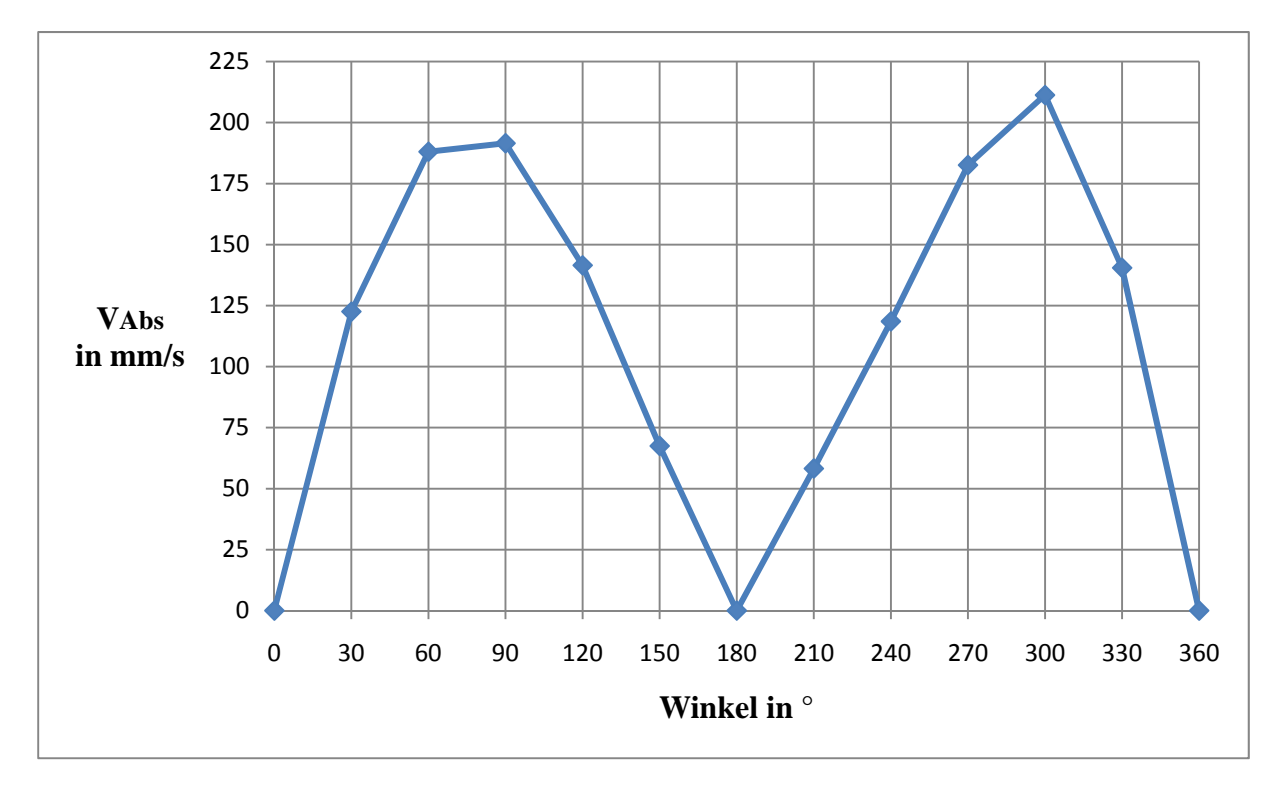

Abb. 9: Geschwindigkeitsverlauf des Schwingenzapfens in Abhängigkeit vom Winkel

#### 3.2 Verlauf von *v* über *t*

In dieser Aufgabe soll der Verlauf von *v* über *t* für den abgerollten Kurbelkreis, also einer vollen Umdrehung, am Schwingzapfen ermittelt werden. Dieser Verlauf ist gleich dem bereits in der vorherigen Aufgabe ermittelten Geschwindigkeitsverlauf, da dort auch eine ganze Umdrehung betrachtet wird. Der Unterschied besteht lediglich in der Beschriftung der Abszisse (Zeit statt Winkel). Zur genaueren Darstellung kann das Intervall in den Antriebseinstellungen erhöht werden, um kleinere Schrittweiten zu realisieren:

- 1. Antriebseinstellungen aufrufen (STRG+M)
- 2. "Intervalle" auf 36 ändern  $\rightarrow$  10°- Schritte
- 3. neue Antriebsbewegung "hinzufügen"; alte Antriebsbewegung löschen
- 4. Geschwindigkeitsplot im Gelenkpunkt 3 aktivieren (siehe Punkt 1. , Kap. 3.1)
- 5. neue Analyse durchführen  $\rightarrow$
- 6. Ergebnisse in Excel exportieren  $\rightarrow$  Diagramm erstellen (*v* über *t*)  $\rightarrow$  Abbildung 10

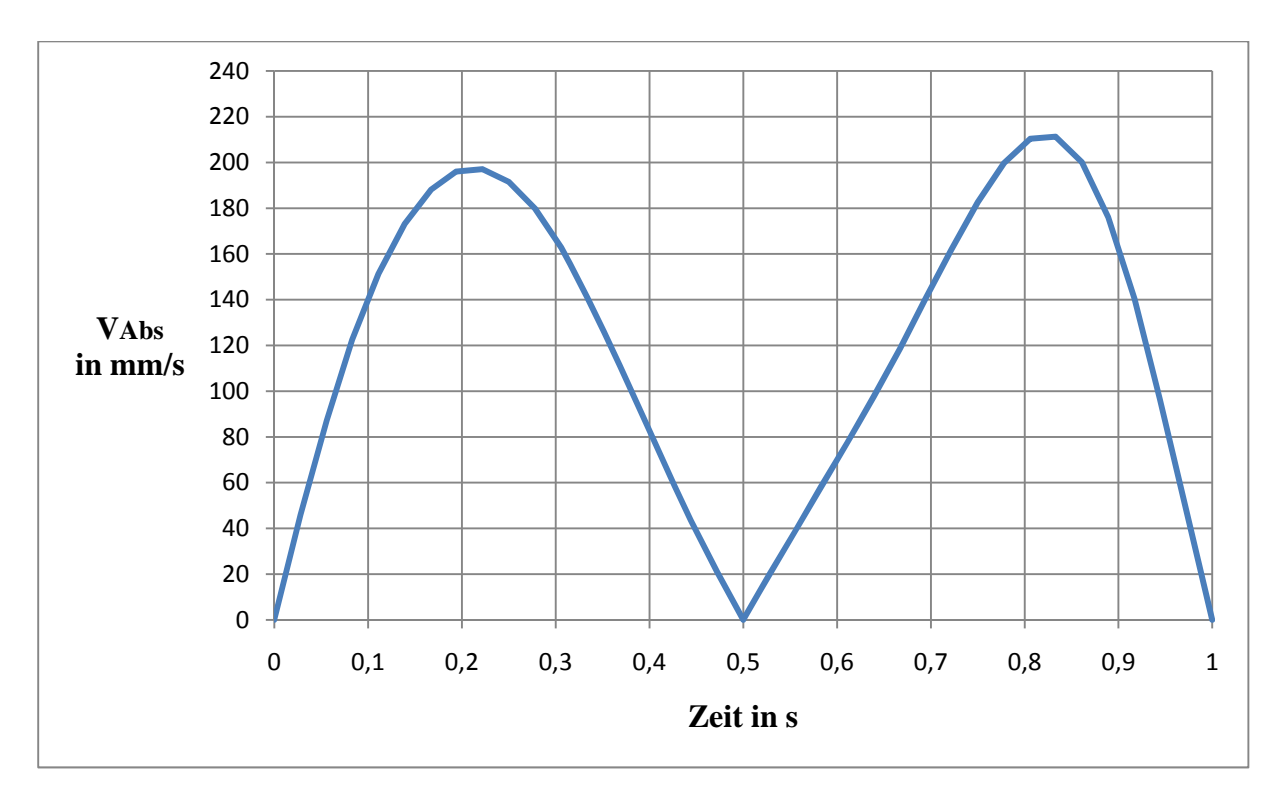

Abb. 10: Verlauf von *v* über *t* 

### 3.3 Verlauf von *a* über *t*

Es soll der Verlauf von *a* über *t* am Schwingenzapfen ermittelt werden. Die Vorgehensweise ist hierbei analog zur vorherigen Aufgabe, es wird lediglich die Beschleunigung statt der Geschwindigkeit ausgegeben. Der Ablauf ist wie folgt:

- 1. bei Gelenkpunkt-Eigenschaften des Punktes 3 Geschwindigkeits-Plot entfernen: Rechtsklick auf Gelenkpunkt 3  $\rightarrow$  Gelenkpunkt-Eigenschaften  $\rightarrow$  Graphauswahl  $\rightarrow$ Häckchen unter "Absolut" bei Geschwindigkeit rausnehmen
- 2. Beschleunigung am Schwingenzapfen ausgeben lassen: Rechtsklick auf Gelenkpunkt 3  $\rightarrow$  Gelenkpunkt-Eigenschaften  $\rightarrow$  Graphauswahl  $\rightarrow$ Häckchen unter "Absolut" bei Beschleunigung reinsetzen
- 3. Analyse durchführen
- 4. Ergebnisse in Excel exportieren  $\rightarrow$  Diagramm erstellen (*a* über *t*)  $\rightarrow$  Abbildung 11

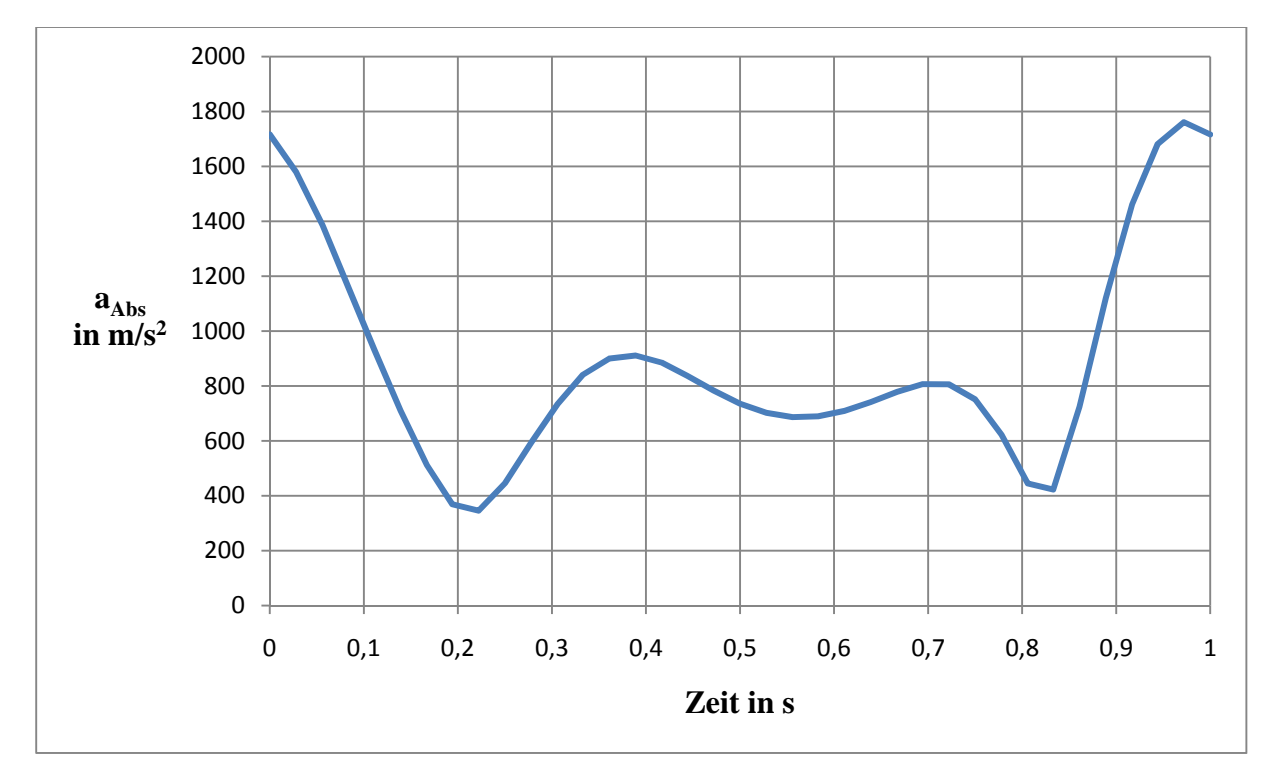

Abb. 11: Verlauf von *a* über *t*

## 3.4  $v_{max}$  &  $a_{max}$  für n = 2,5 s<sup>-1</sup> und Getriebe in 2,5-facher Größe

Zunächst wird ein neues Getriebe in SAM gezeichnet, analog zu Gliederungspunkt 2.2, aber 2,5-fach vergrößert.

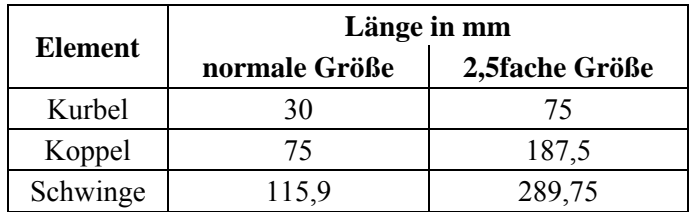

Es ergeben sich folgende Werte für die einzelnen Elementlängen (-radien):

Tab. 2: Größenänderung der einzelnen Elemente

Der Antrieb muss jetzt ebenfalls geändert werden. Es ergibt sich bei Betrachtung einer von:  $t_{neu} = \frac{n_1}{n_2} \cdot t_{alt} = \frac{1s^{-1}}{2.5s^{-1}} \cdot 1s = \frac{0.4s}{0.4s}$ Umdrehung  $(360^\circ)$ eine Laufzeit Die Intervalle (36) können beibehalten werde.

Es werden, wie in Kapitel 3.2 und 3.3 beschrieben, der Geschwindigkeits- sowie der Beschleunigungsverlauf ermittelt. Hierbei ergeben sich folgende Diagramme:

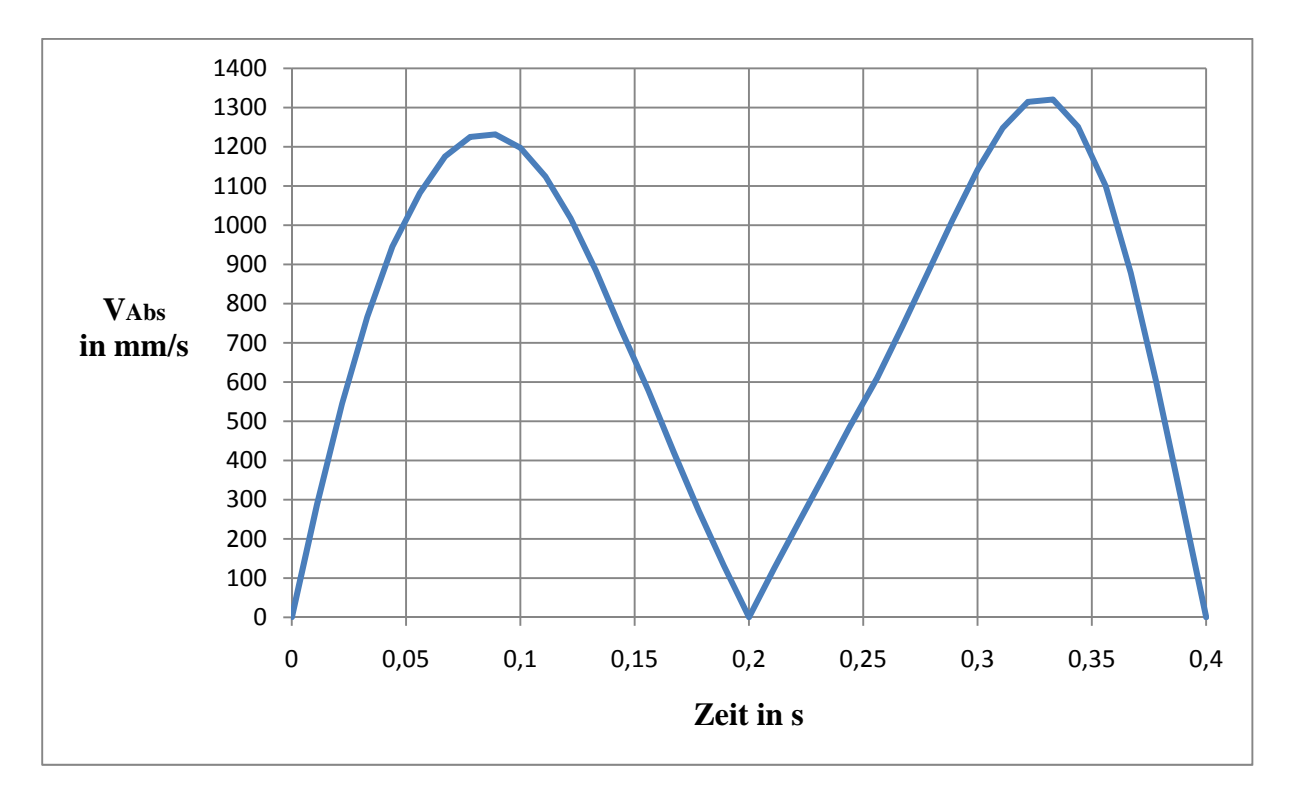

Abb. 12: Geschwindigkeitsverlauf für  $n = 2.5 s^{-1}$  und Getriebe in 2.5-facher Größe

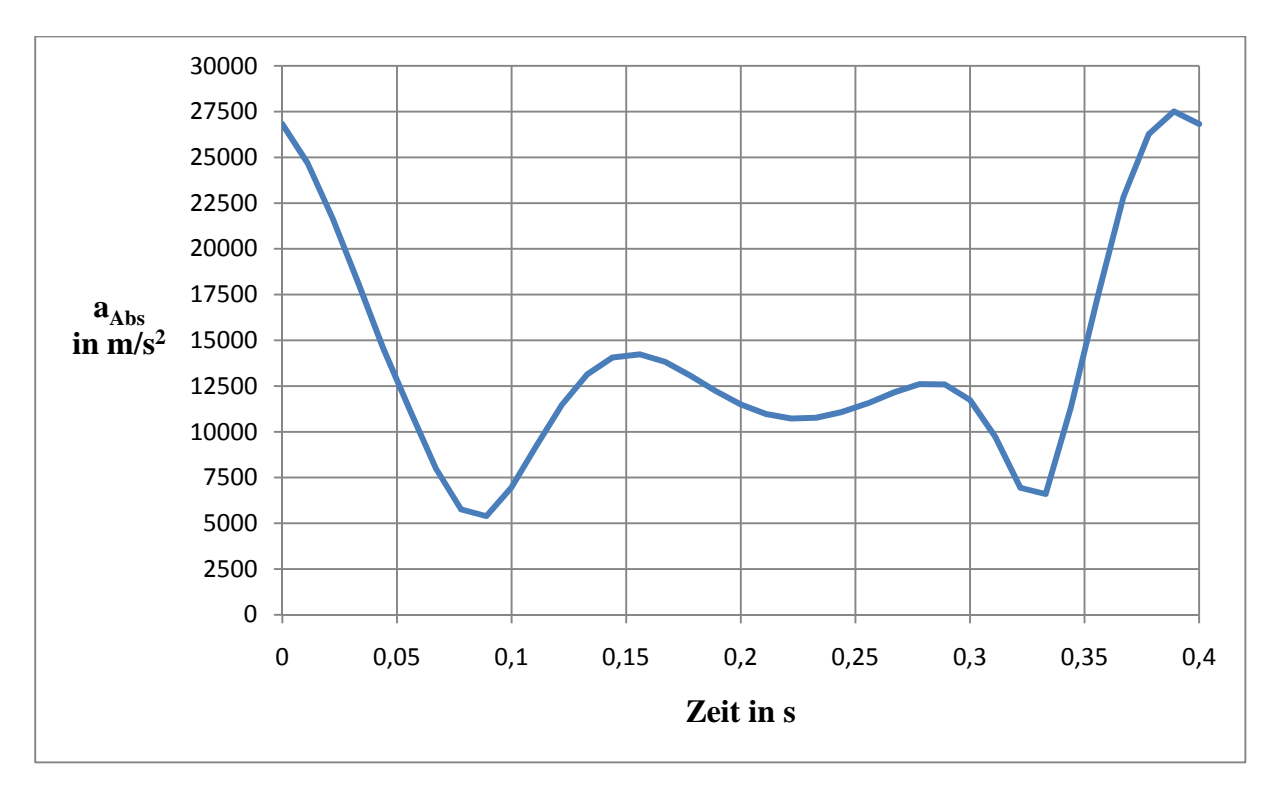

Abb. 13: Beschleunigungsverlauf für  $n = 2.5$  s<sup>-1</sup> und Getriebe in 2.5-facher Größe

Es ist deutlich zu erkennen, dass sich die prinzipiellen Verläufe nicht ändern.

Mithilfe des SAM-Diagrammes können die maximalen Geschwindigkeiten und Beschleunigungen, mit den dazugehörigen Zeiten, direkt aus dem Graph abgelesen werden. Dazu muss man lediglich den Mauszeiger auf die Maximalwerte positionieren.

Die maximale Geschwindigkeit V<sub>max</sub> beträgt nun ~1320 mm/s gegenüber 211 mm/s in der normalen Ausführung (Faktor: 6,3).

Die maximale Beschleunigung beträgt ~ 27485 mm/s<sup>2</sup> im Vergleich zu 1759 mm/s<sup>2</sup> bei der Ausgangskonfiguration (Faktor: 15,6).

#### 3.5 Ermittlung der Größtwerte des Ablenkwinkels α

Die Größtwerte des Ablenkwinkels α treten immer dann auf, wenn sich das Antriebsglied (Kurbel) in einer sogenannten Steglage befindet. Das bedeutet, es liegt auf der Gestellgeraden. Abbildung 14 verdeutlicht dies anhand einer mit AutoCAD erstellten Zeichnung.

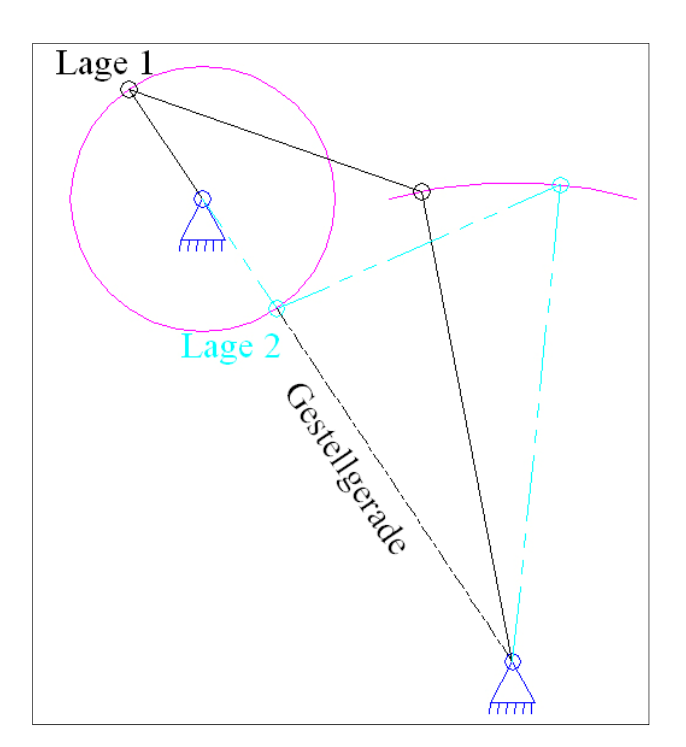

Abb. 14: Gestellgerade und dazugehörige Getriebelagen

Es wurde hierfür einfach eine Gerade gezogen, welche durch beide Lager verläuft. Danach wurden die beiden Kurbellagen (Lage 1 + 2) auf dieser Geraden gezeichnet. Die Schnittpunkte der Koppel mit der Bewegungsbahn der Schwinge, wurden mit Hilfe von Kreisen (r = Länge Koppel) ermittelt.

Nach diesem Schritt werden Tangenten an die Bewegungsbahn der Schwinge, in den Schnittpunkten mit der Koppel, angelegt. Dazu kann man den Konstruktionslinientyp "Lot auf Linie durch 2 Punkte" verwenden. Hierbei wird zuerst der Punkt auf der Bewegungsbahn der Schwinge und danach der Punkt im Lager  $B_0$  (siehe Abb. 3) gewählt. Der erste maximale Ablenkwinkel  $\alpha_{\text{max.1}}$  befindet sich zwischen der Koppel von Lage 1 und der dazugehörigen Tangente  $(t_{a1})$  an der Bewegungsbahn der Schwinge.

Den zweiten maximalen Ablenkwinkel  $\alpha_{\text{max.2}}$  findet man zwischen der verlängerten Koppel der zweiten Getriebelage und der dort anliegenden Tangente (ta2). Dies wird zum besseren Verständnis in Abbildung 15 dargestellt.

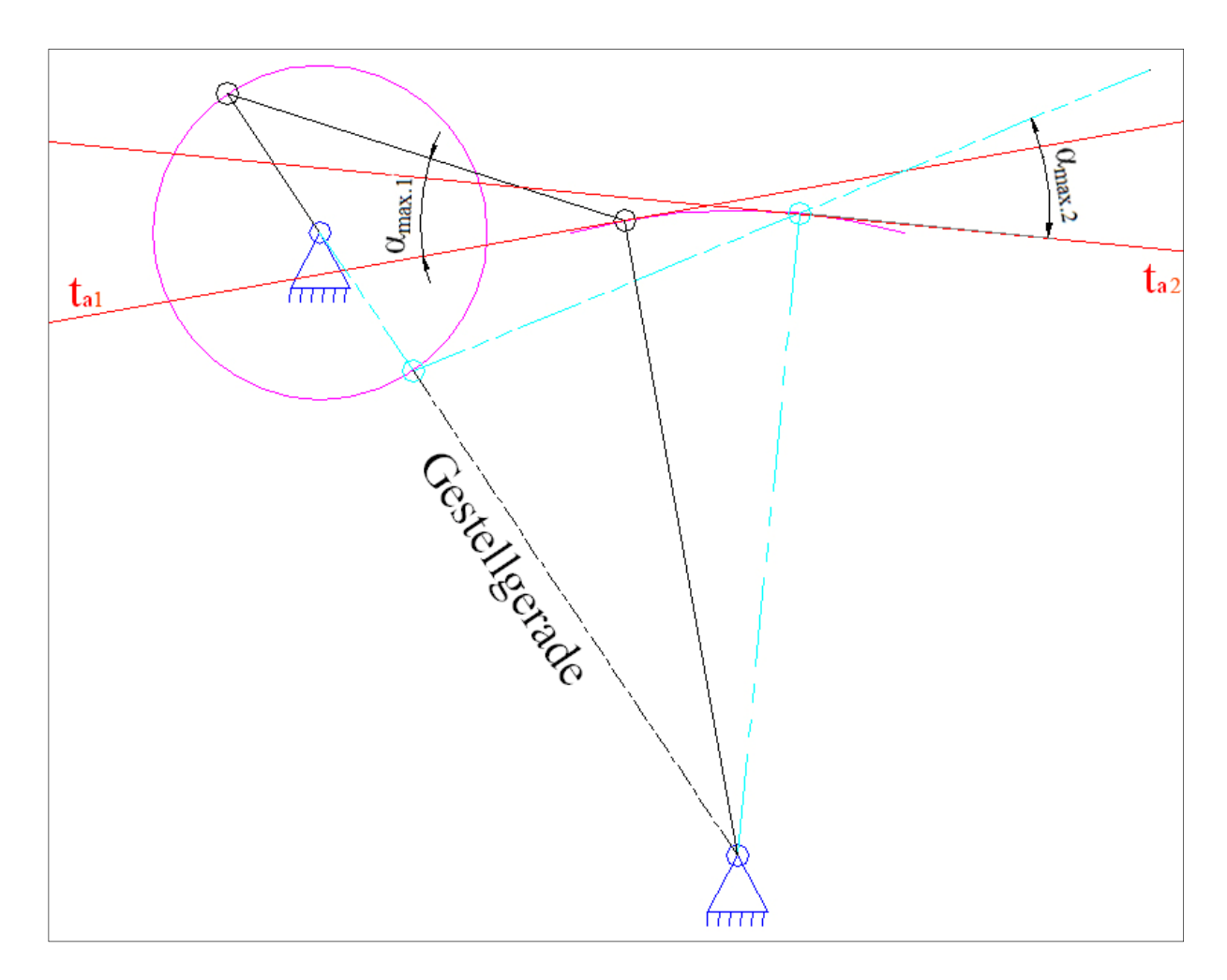

Abb. 15: Lage der maximalen Ablenkwinkel  $\alpha_{\text{max.1}}$  &  $\alpha_{\text{max.2}}$ 

Die beiden ermittelten maximalen Ablenkwinkel sind gleich und betragen 27,7 °. Damit wird die Kenntnis bestätigt, dass zentrische Kurbelschwingen (annähernd) gleiche maximale Ablenkwinkel besitzen. Auf Grund dieser Tatsache zählen sie zu den übertragungsgünstigen Getrieben.